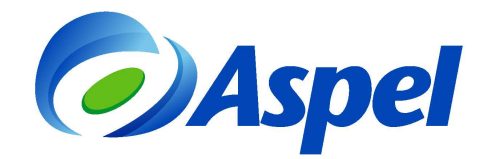

# **Generación de CFDI con Aspel-SAE 5.0 y Aspel-Sellado CFDI**

Para generar CFDI con Aspel-SAE 5.0, realiza los pasos siguientes:

- **1.** Tramita y obtén el Certificado de Sello Digital de la empresa (con el Servicio de Administración Tributaria SAT) en caso de no contar con él. [¿Cómo se obtiene? da clic aquí](http://www.sat.gob.mx/sitio_internet/e_sat/comprobantes_fiscales/15_15564.html)◆.
- **2.** Ingresa a tu Escritorio de Servicios en www.aspel.com, indicando usuario y contraseña [¿No eres usuario registrado?, da clic aquí](https://www.aspel.com.mx/mx/reg_serv.exe?idsa=) .

### **Importante**:

El RFC indicado al momento del registro, debe corresponder al RFC del contribuyente emisor de CFDI.

- **3.** Contrata el servicio de Aspel Sellado CFDI, seleccionando el plan que más adapte a las necesidades de la empresa y realiza el pago del servicio.
- **4.** Corrobora que se cuente con el servicio de Internet en el equipo que va a facturar.
- **5.** Configura el sistema Aspel-SAE 5.0 con la siguiente información:
	- **a)** Ingresa a Configuración / Parámetros del sistema y en la sección "Datos de la empresa" verifica que se encuentre definida correctamente la información de:
		- Razón social.
		- RFC de la empresa, el cual debe coincidir con el que se registró en www.aspel.com
		- Régimen Fiscal del Contribuyente Emisor.
		- El domicilio fiscal de la empresa.
		- El lugar de expedición (sólo en caso de que se vaya a expedir el comprobante desde una sucursal).

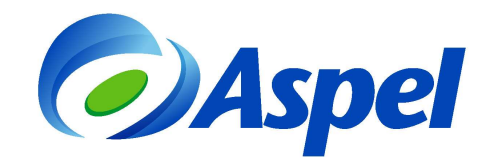

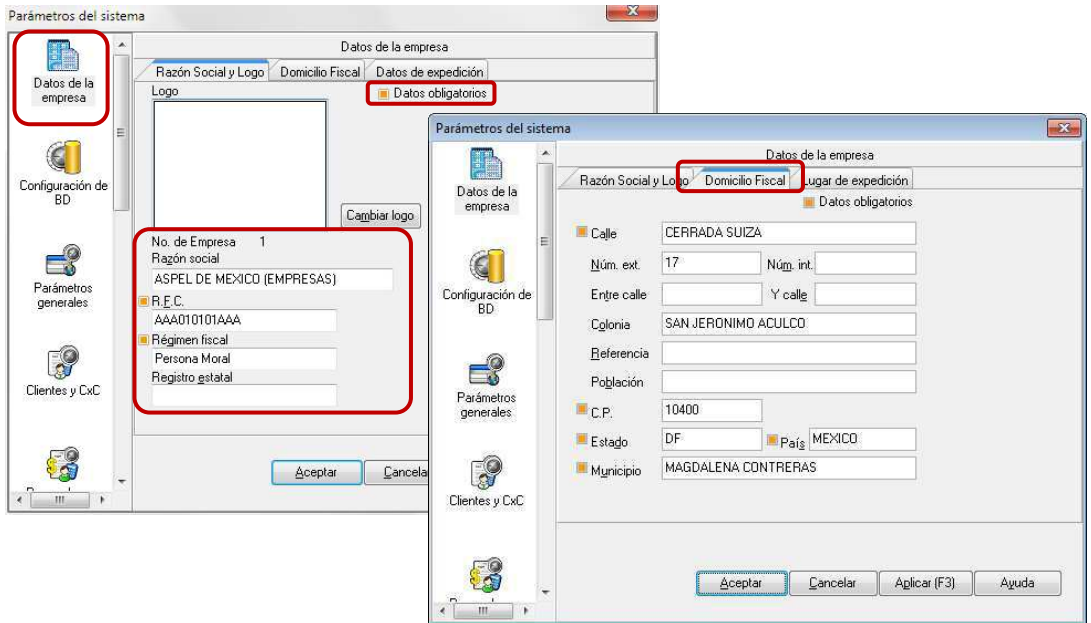

Figura 1. Datos del domicilio fiscal del emisor.

**b)** Ingresa a Configuración / Parámetros del sistema / Factura Electrónica y configura la ruta donde se encuentra el Certificado de Sello Digital proporcionado por el SAT.

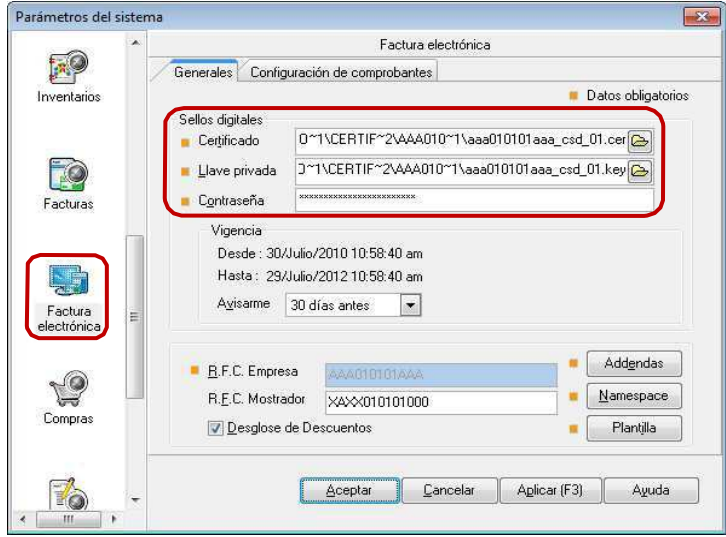

#### **Importante:**

Figura 2. Configurando el Certificado de Sello Digital.

Cuidado, no confundir los archivos del Certificado de Sello Digital, con los de la Firma Electrónica Avanzada (FIEL), ya que cuentan con la misma extensión, la FIEL no se captura en el sistema Aspel. Además puedes identificar el certificado de sello digital también porque el nombre del archivo está constituido por 20 dígitos, a diferencia de la FIEL que generalmente su nombre corresponde al RFC de la empresa.

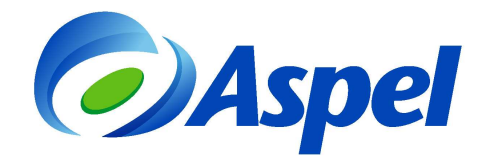

- **c)** Da clic en la pestaña "Configuración de comprobantes" e indica:
	- Tipo de comprobante: CFDI
	- Proveedor: Aspel
	- Usuario: RFC del Emisor
	- Contraseña: Contraseña del escritorio de servicios
	- Probar conexión
	- Firmar contrato

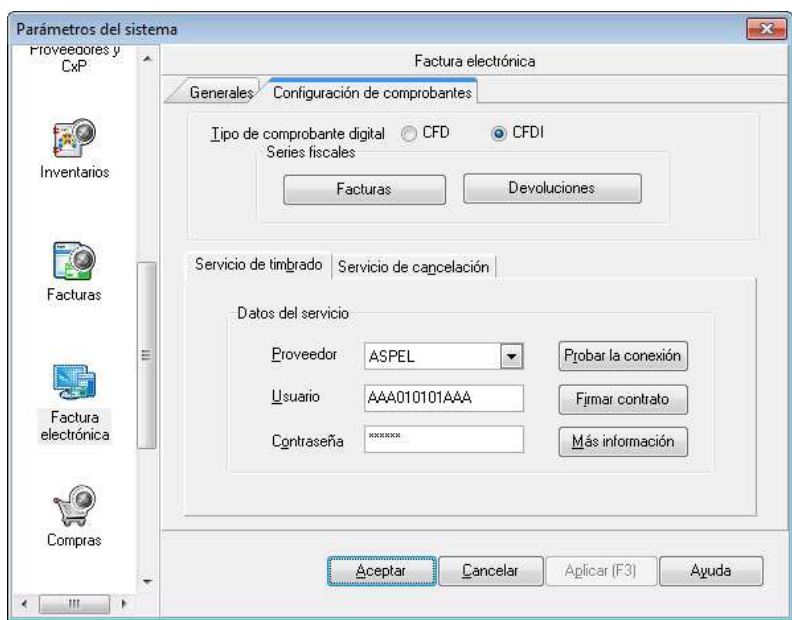

Figura 3. Definición del Proveedor de timbrado.

- **d)** Da clic en el botón  $\frac{\Box$  Facturas  $\Box$  y define:
	- La serie a utilizar, puedes utilizar hasta 10 caracteres\*.
	- El tipo de comprobante, el cual deberá ser "Digital".
	- Si vas a manejar varias sucursales, puedes registrar una serie diferente por cada una de ellas y definir sus datos, cambiando el parámetro a "Sí" en la columna "Personalizar CFD".

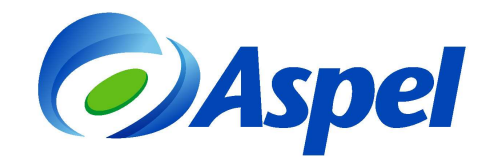

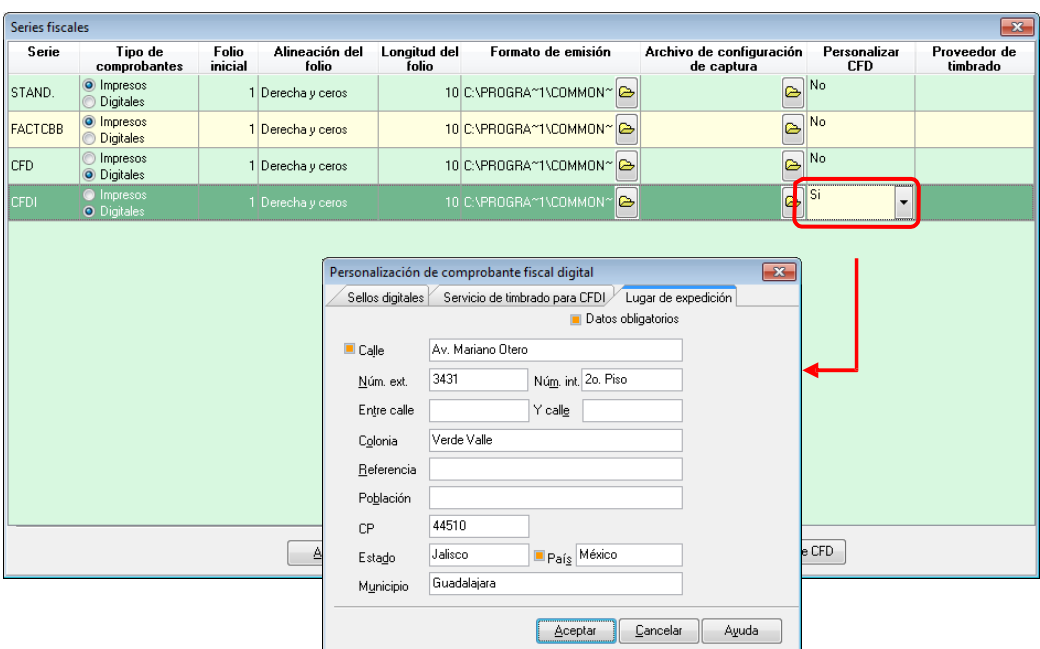

Figura 4. Registrando los folios y los datos de la sucursal, en caso de ser necesario.

- **e)** Definir la alineación que se desea para el folio, la cual podrá ser:
	- Derecha y blancos (Ejemplo: A 31).
	- Derecha y ceros (Ejemplo: A0000000031).
	- Izquierda (Ejemplo: A31).
- **f)** Guardar los cambios.

## **¡Listo!**

A partir de este momento puedes emitir CFDI desde Aspel-SAE 5.0 y la configuración anterior sólo se realiza una vez.

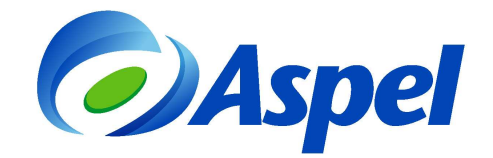

- **6.** Emite la factura:
	- a) Ingresa a la opción Módulos / Facturas y Vendedores / Facturas y/o con el ícono
	- b) Agrega un nuevo documento utilizando el ícono  $\mathsf I$
	- c) Selecciona el folio utilizando la tecla de función **E9** o con el ícono  $\Box$

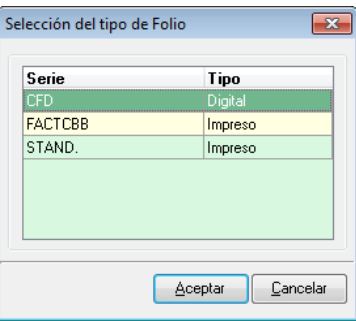

Figura 5. Selecciona el tipo de folio.

d) Indica la información del documento como fecha, clave del cliente, descuentos, datos de los productos, etc., como cualquier factura.

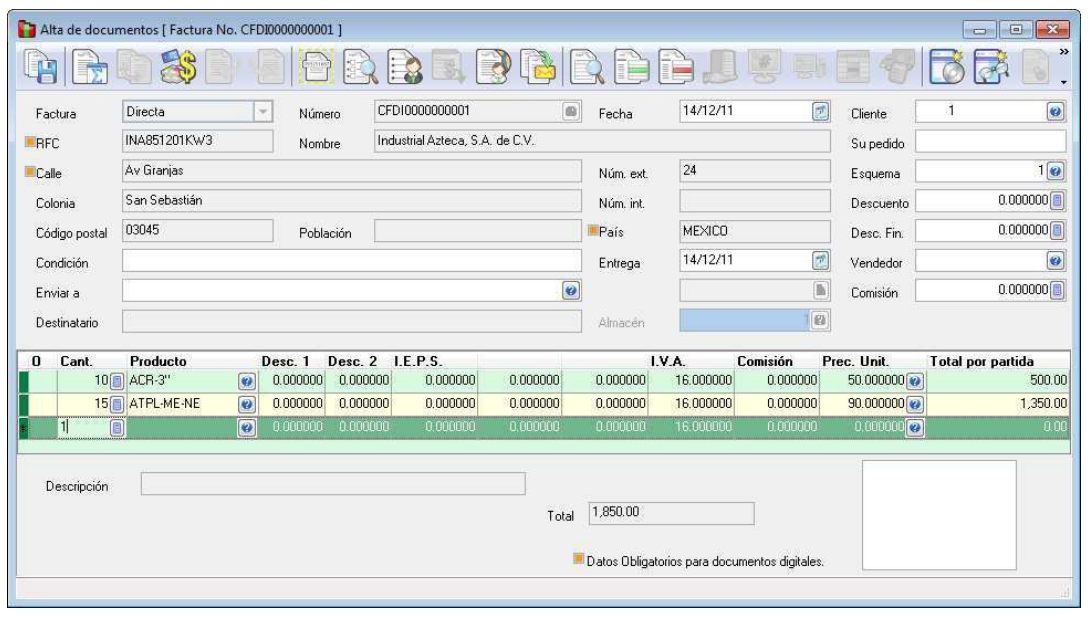

Figura 6. Generando la factura en Aspel-SAE.

e) Grabar el documento utilizando la tecla de función  $\boxed{5}$  o el ícono L  $\blacksquare$ , al realizar esto, el sistema mostrará los totales, forma de pago y la ventana para impresión del documento, en la cual se puede especificar un formato diferente, impresora y número de copias a imprimir.

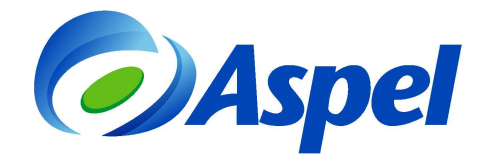

- f) De esta manera, el sistema envía el comprobante para su timbrado y lo recibe de forma automática.
- g) Finalmente, se podrá imprimir el documento o enviarlo por e-mail al cliente que así lo solicite.

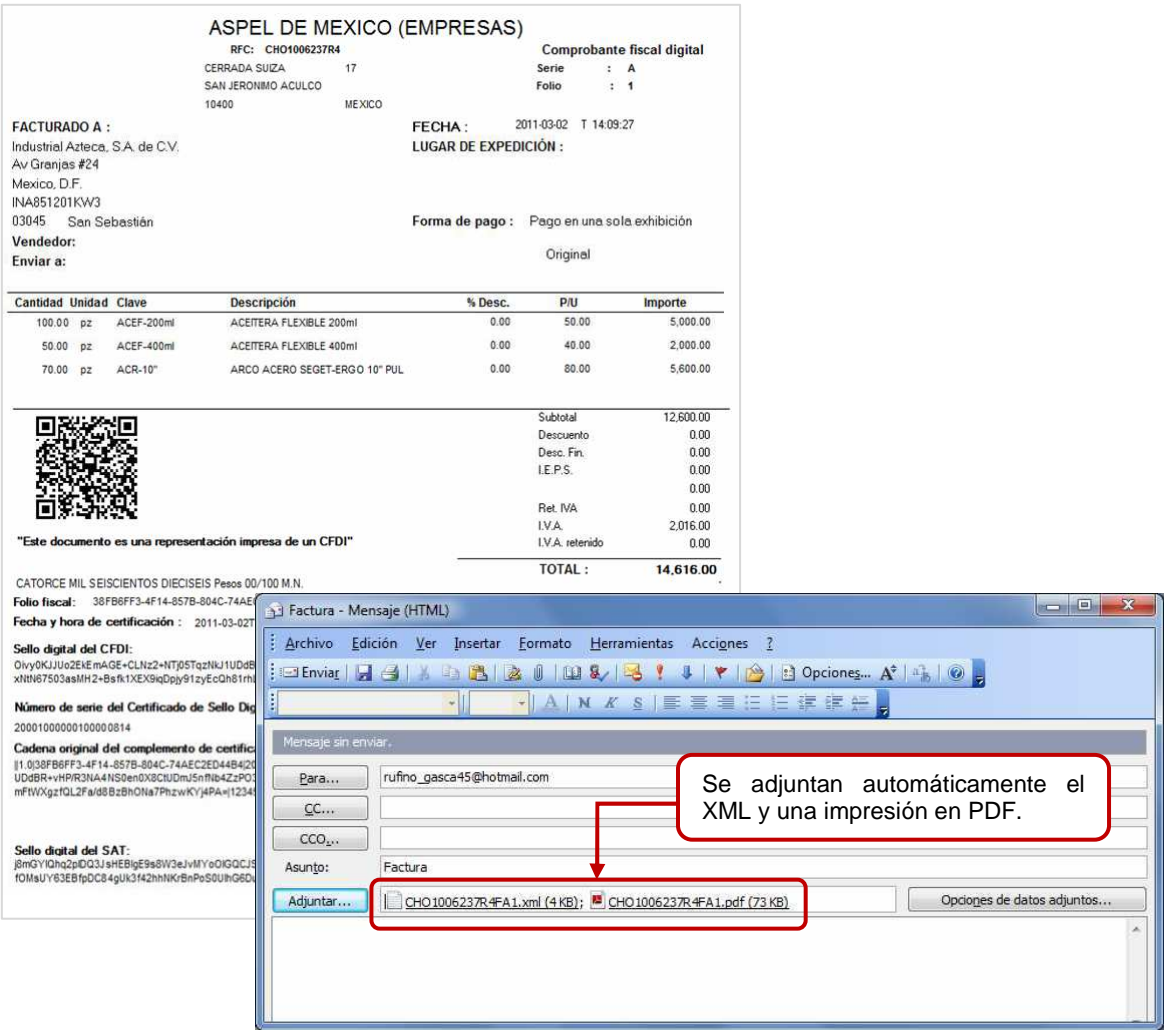

Figura 7. Emitiendo el CFDI, de forma impresa y/o por correo electrónico.

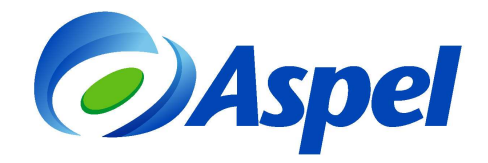

El archivo \*.XML del CFDI se almacena de forma automática en una carpeta del Directorio de Archivos Comunes (DAC). La ruta completa sería la siguiente:

## **C:\ Program Files \ Common Files \ Aspel \ Sistemas Aspel \ SAE5.00 \ Empresa nn \ Comprobantes \ aaaa \ mm \ dd**

Donde:

- **nn** = Número de empresa de Aspel-SAE.
- $a$ aaa $a = A$ ño.
- $mm = Mes.$
- **dd** = Día en que se generó el comprobante.

**NOTA**:

La ruta anterior, puede variar dependiendo de la ubicación del DAC.

**Aspel Soporte Técnico** 

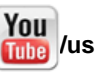

**/user/soporteaspeldemexico**